# M®BIVIS®R

# **Setting up an Android device for work**

Instructions for **Admins** for registering an Android device with Android Enterprise using **afw#mobivisor**

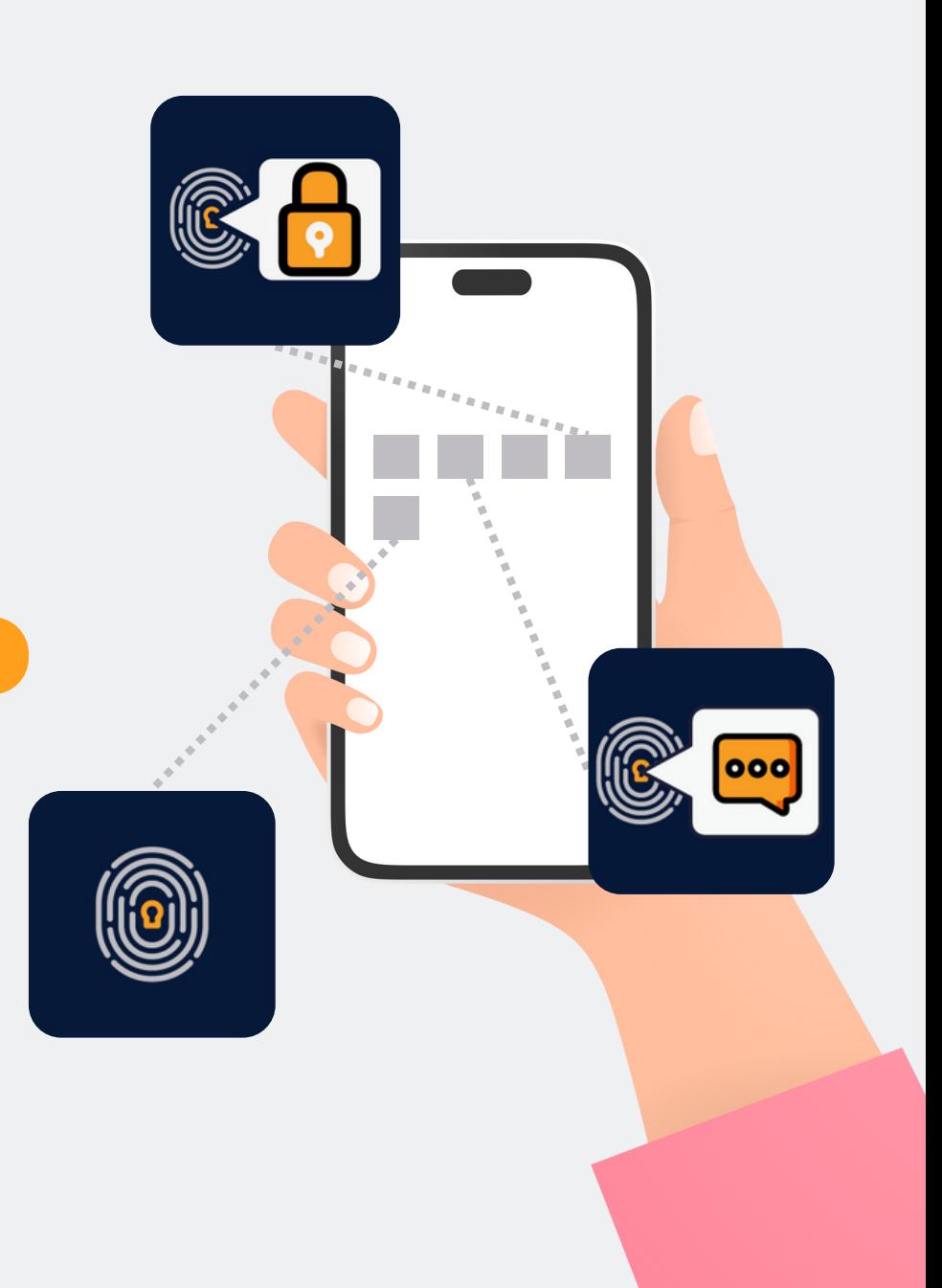

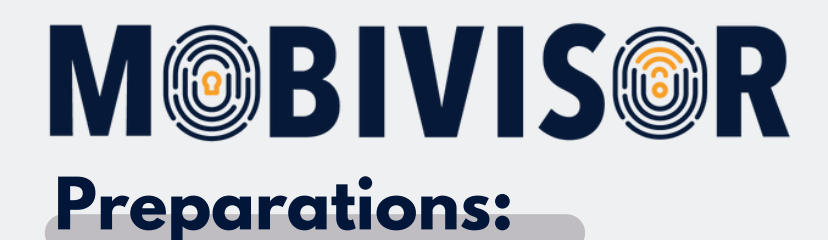

- Make sure that all devices are reset to the factory settings
- Assign the users to groups and distribute the apps in the groups
- Ensure a stable internet connection
- Ensure that all devices are sufficiently charged

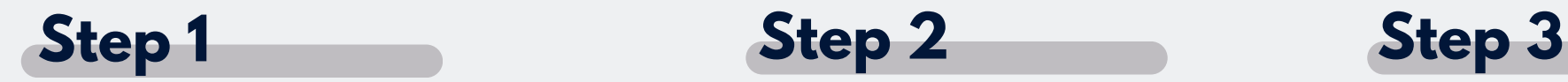

Before you can start setting up, you must **reset the devices to the factory settings,** then restart the devices.

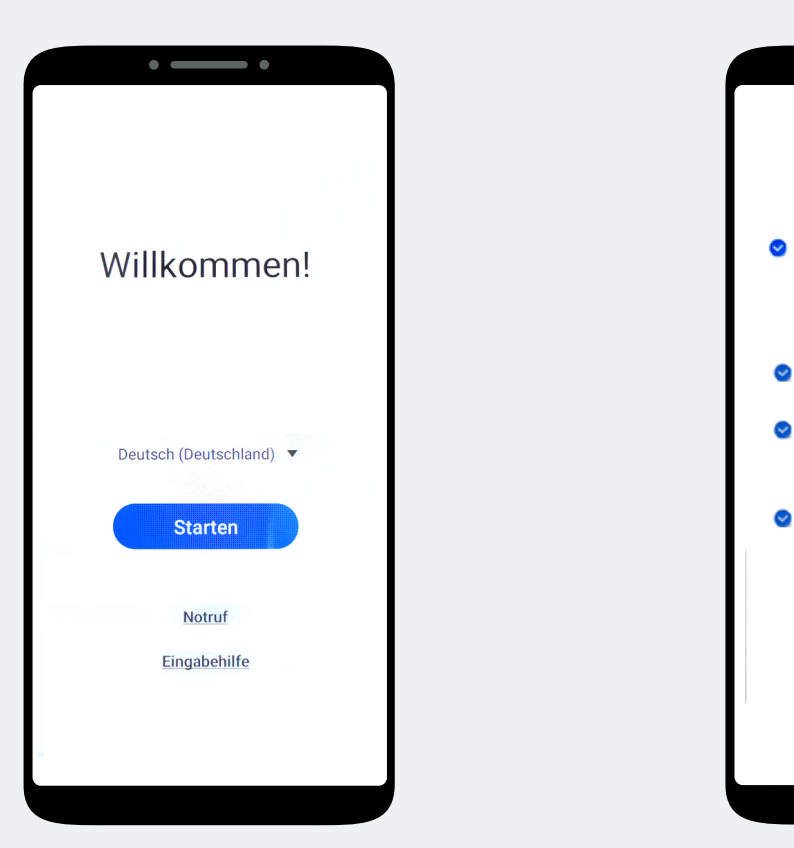

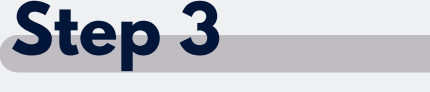

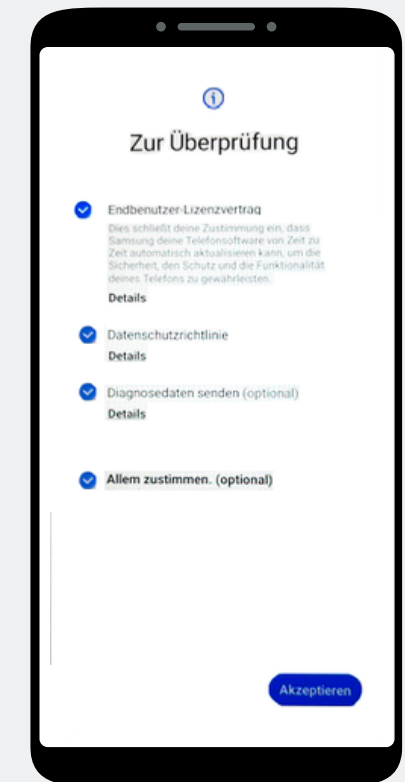

Choose "Start" Click on **"Agree to all"** and on "**Accept"** at the bottom right..

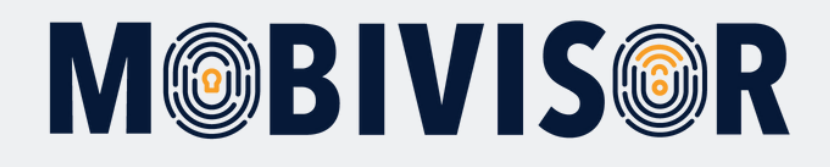

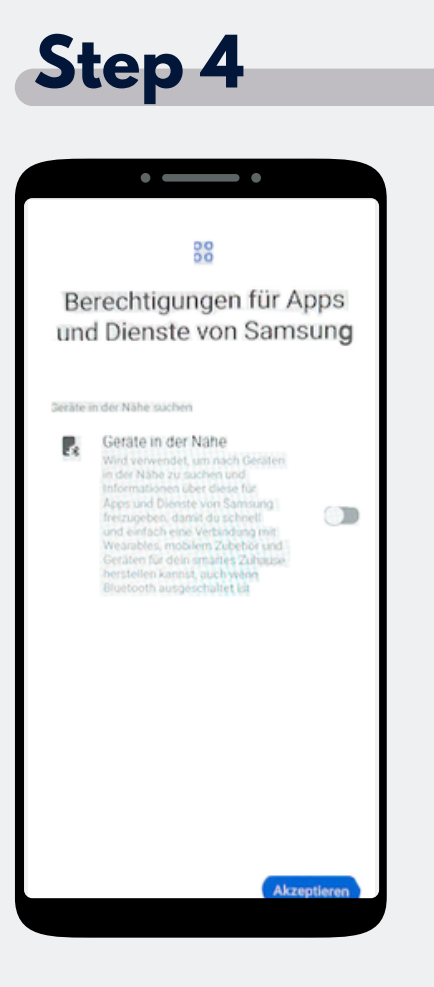

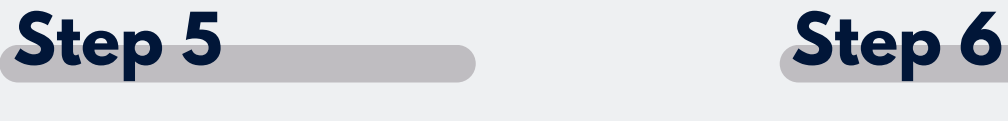

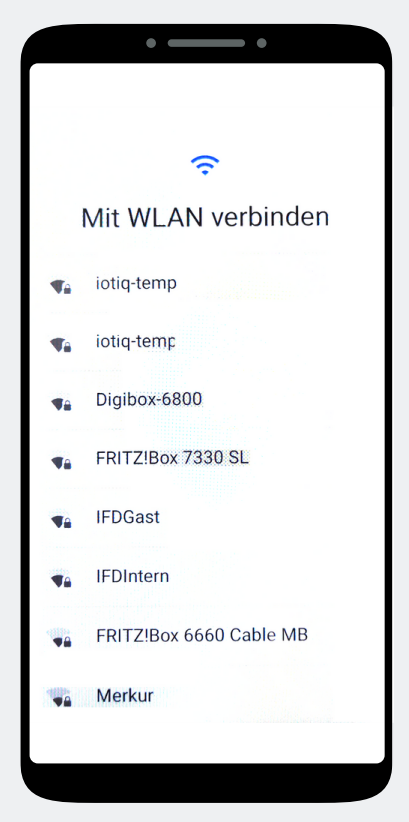

Now click on "Accept" and a connect the device to the WLAN or use the mobile data to continue.

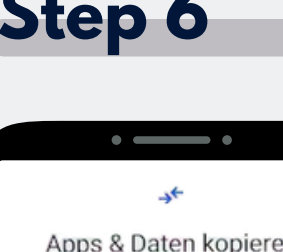

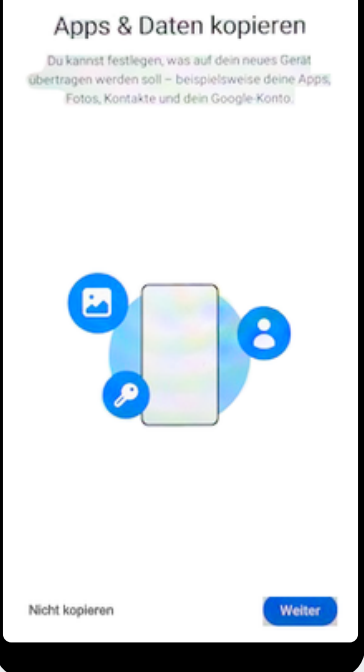

The Screen "Copy apps & data" appears. Tap on **"Do not copy".**

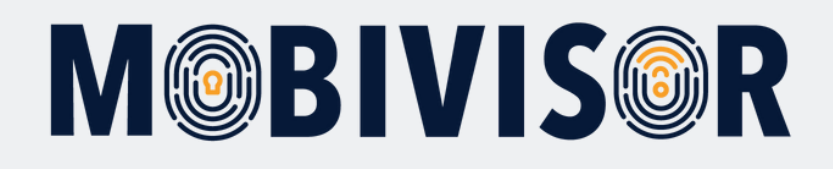

### $\overline{\phantom{a}}$ Google Anmeldung Mit dem Google-Konto anmelden. Weitere Informationen - E-Mail-Adresse oder Telefon afw#mobivisor E-Mail-Adresse vergessen? **Überspringen Weiter** 1 2 3 4 5 6 7 8 9 0 qwertyuiop asdfghjkl  $Q$  z x c v b n m  $Q$ !#1 @  $EN(US)$

The Google login page appears. Enter **afw#mobivisor** in the email address or phone number field and click Next.

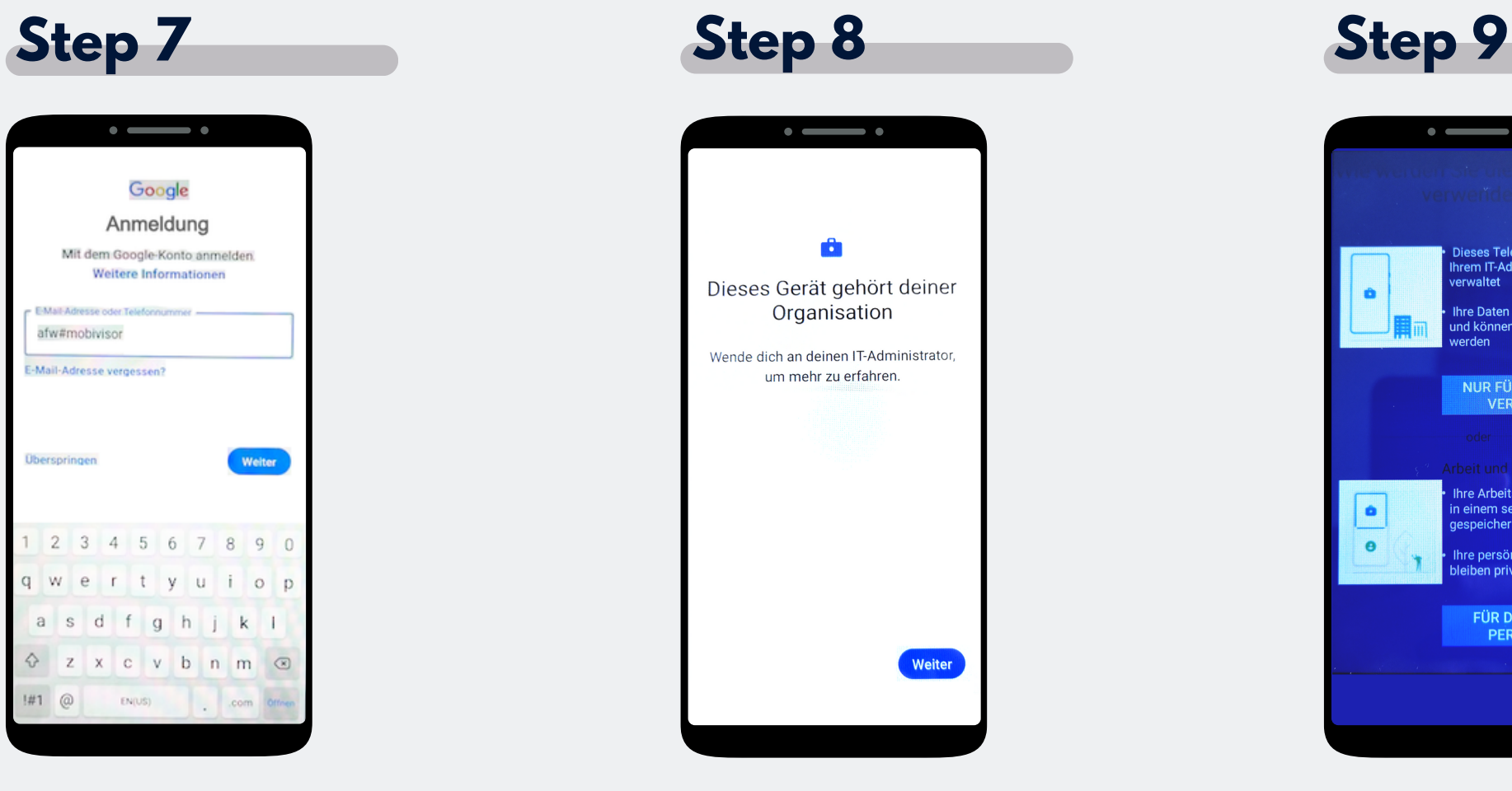

The device now belongs to your organisation. Tap **"Continue".**

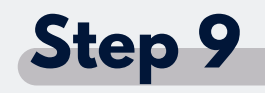

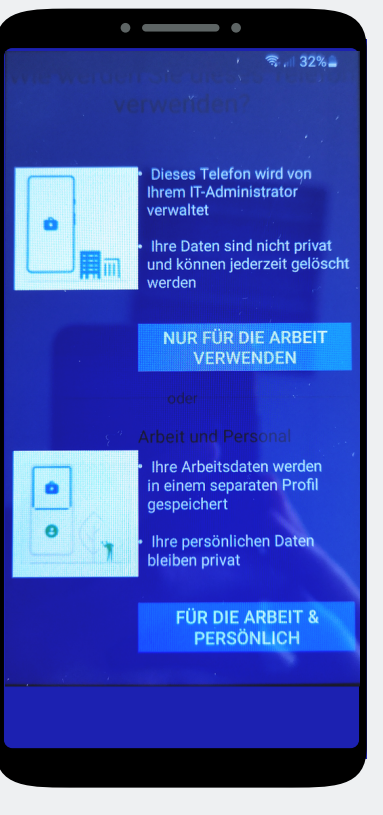

In your case, click on **"Business use only"**

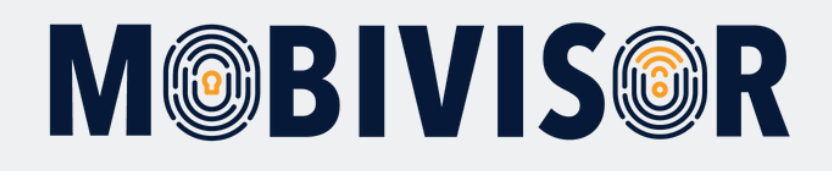

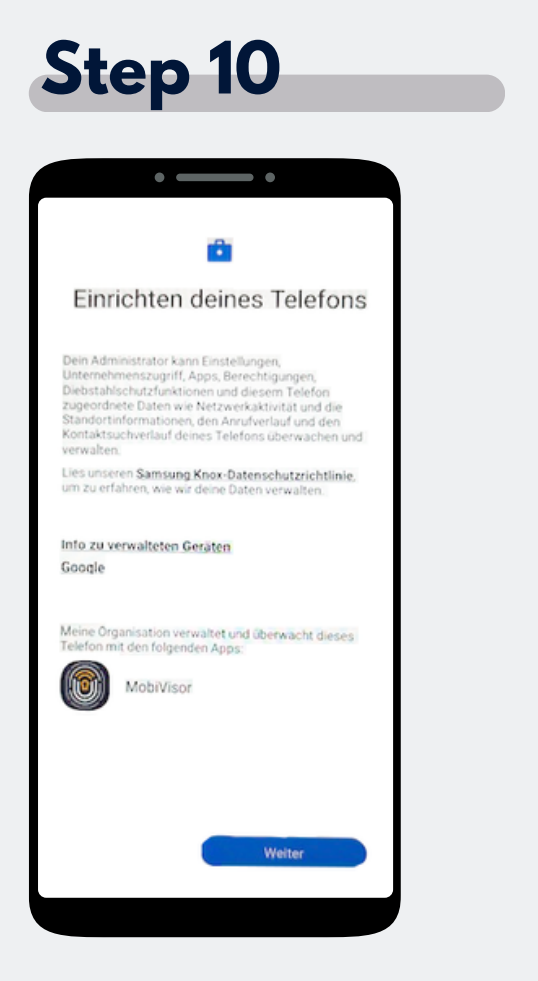

The phone is beginning the set-up. Tap on **"Next"**.

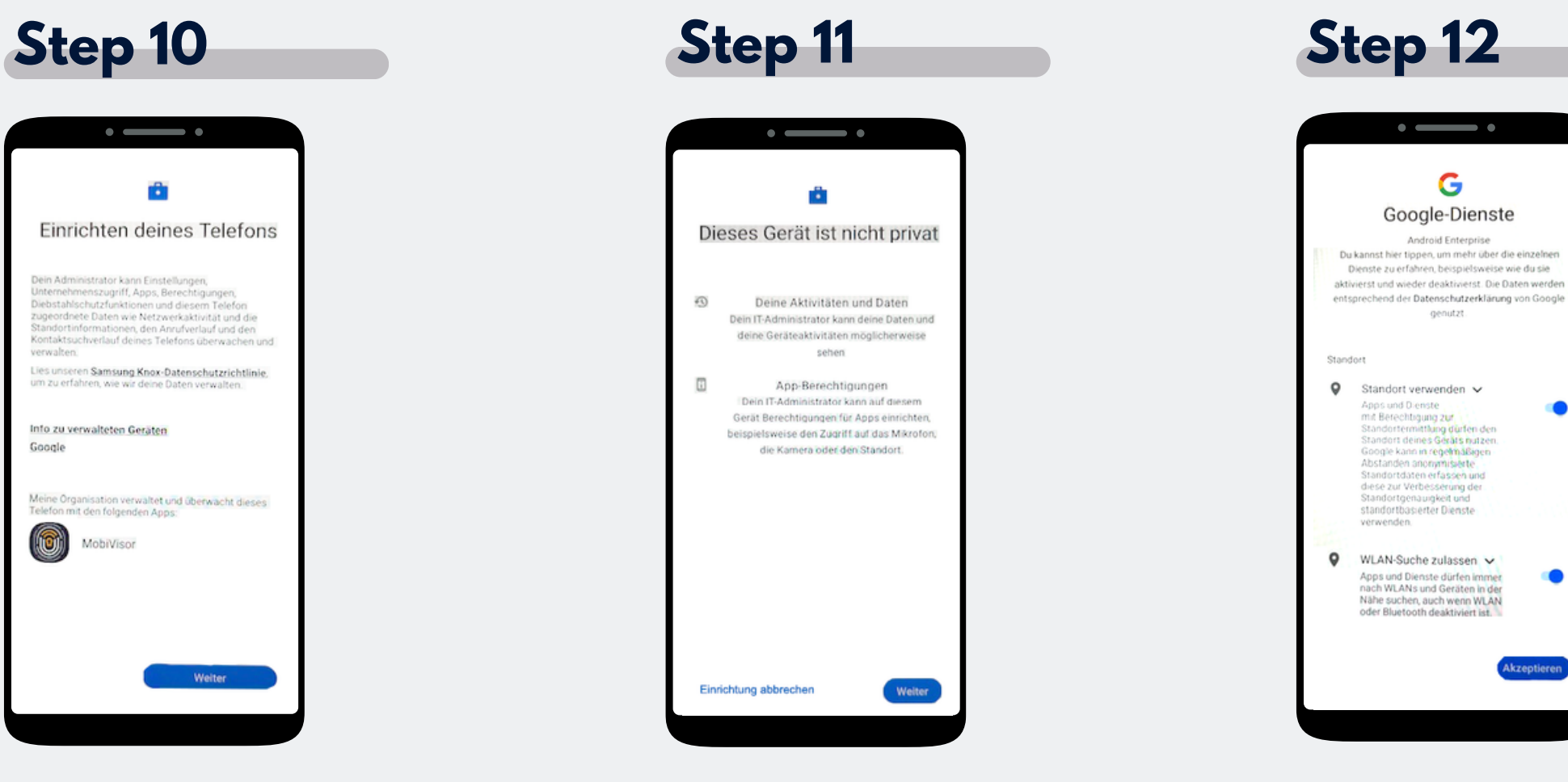

Your device is now a company device. Tap on Continue.

Accept the Google services to continue.

- 6

**. O** 

**Akzeptieren** 

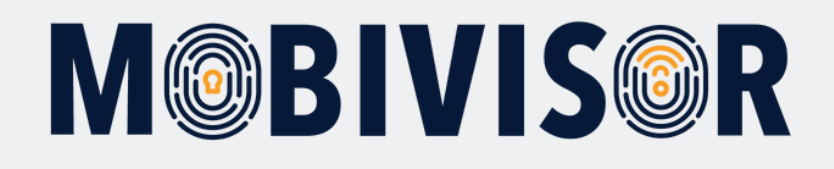

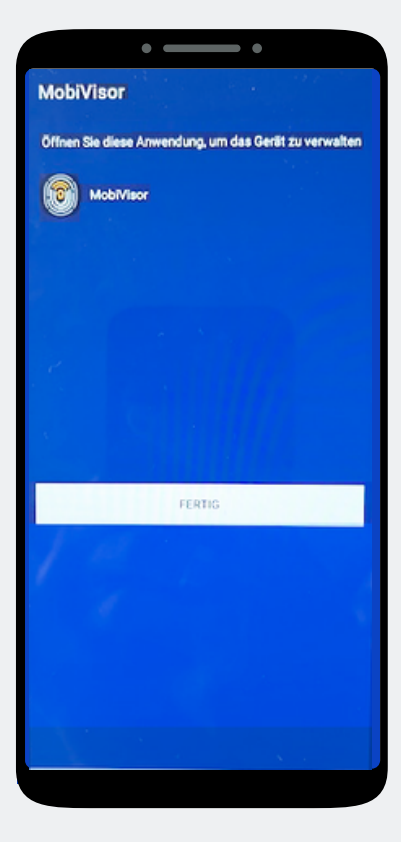

The MobiVisor app opens automatically. Tap on **"Done".**

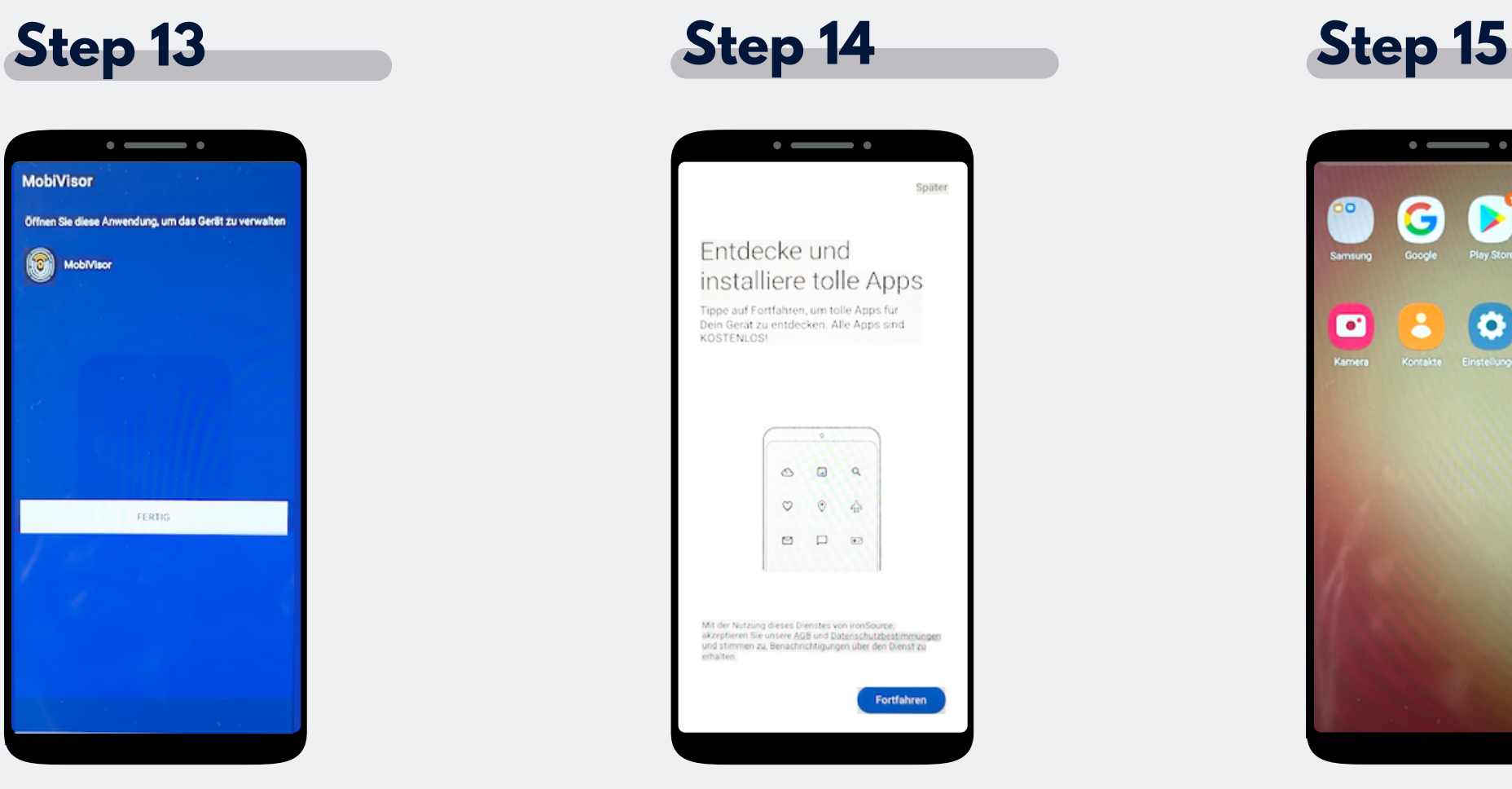

An app installation is not yet necessary here. Select Later at the top right of the screen to skip this step.

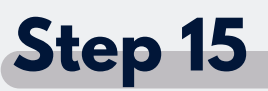

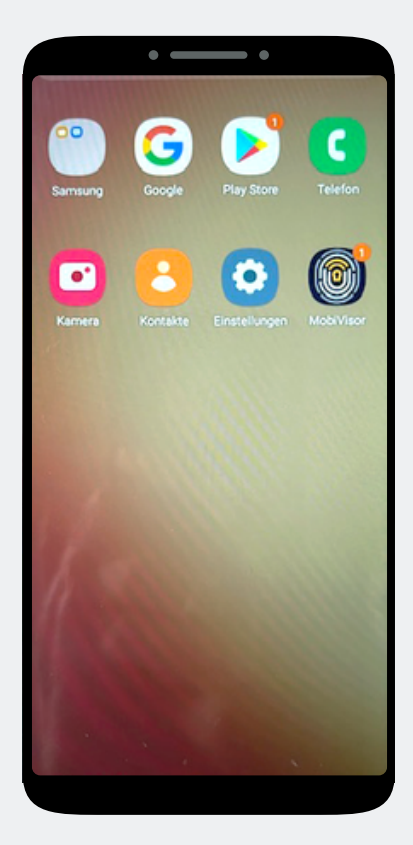

You are on the home screen. **Open the MobiVisor app.**

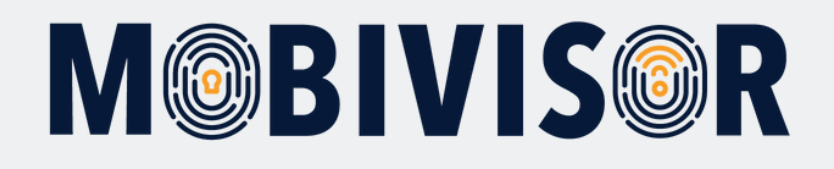

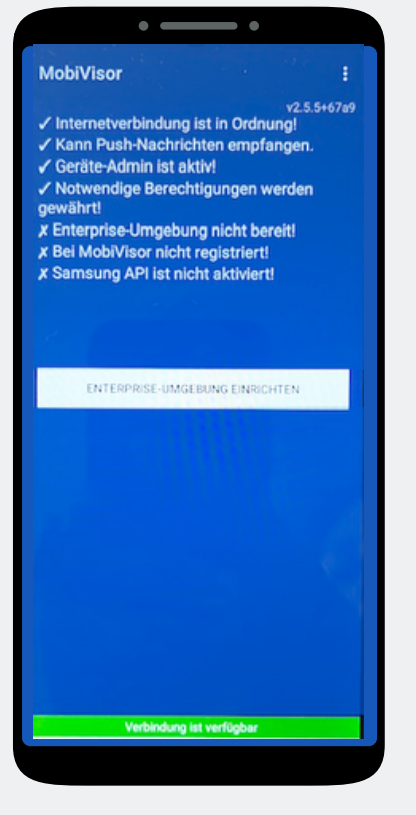

In the MobiVisor app, now select: **"Set up Android Enterprise environment".**

### **Step 16 Step 17 Step 18**

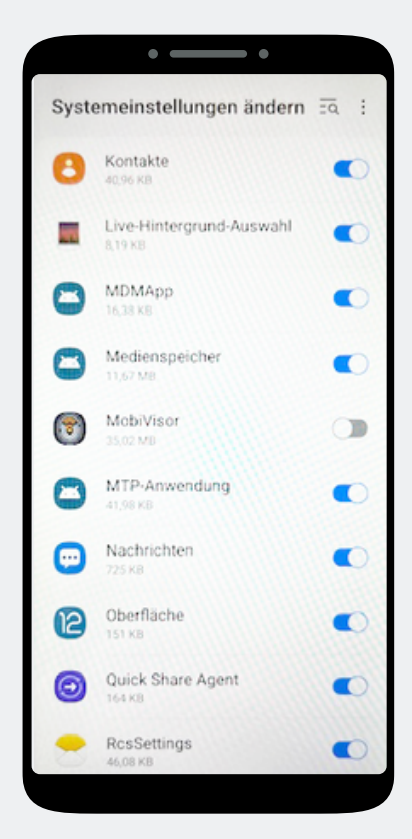

You will automatically land in the system settings. Grant MobiVisor all authorizations here and then exit the menu with the button at the bottom right.

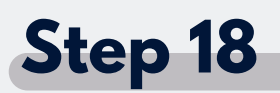

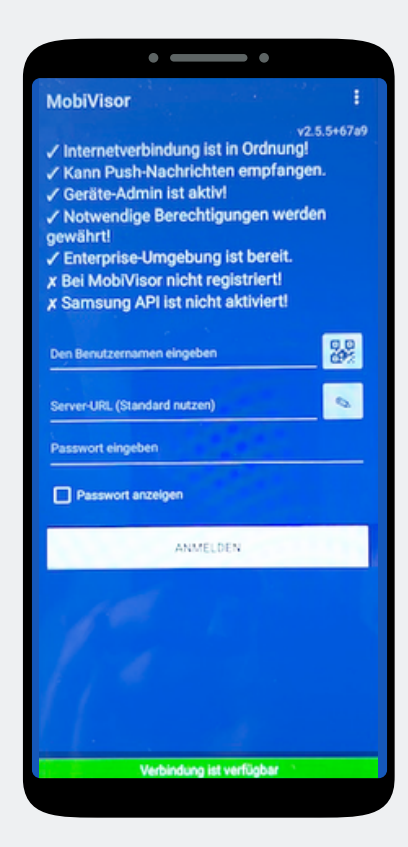

You will be redirected back to the MobiVisor app. **Log in via QR code or password and user name.**

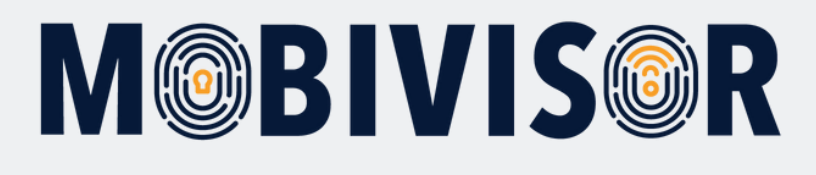

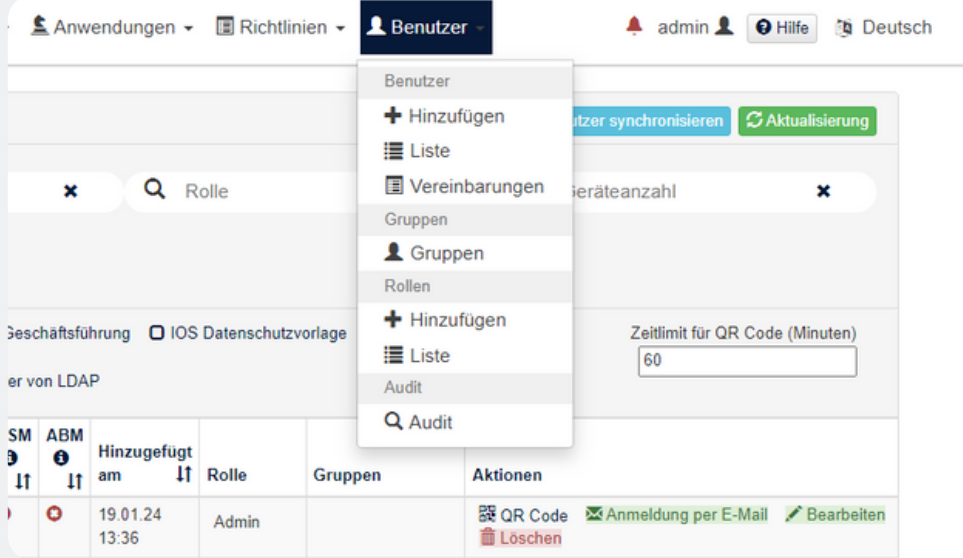

Log in to your MobiVisor domain with your access data. Call up the "User" menu and select "List". If all users have already been created, they will appear here.

### **For SAMSUNG devices only:**

After successful registration, please activate the SAMSUNG API.

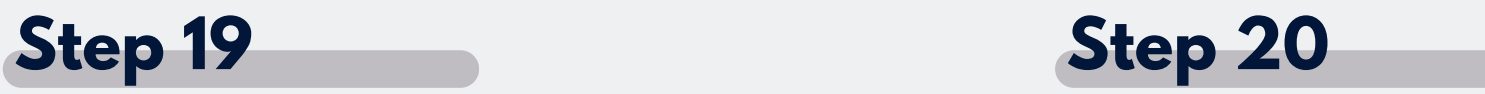

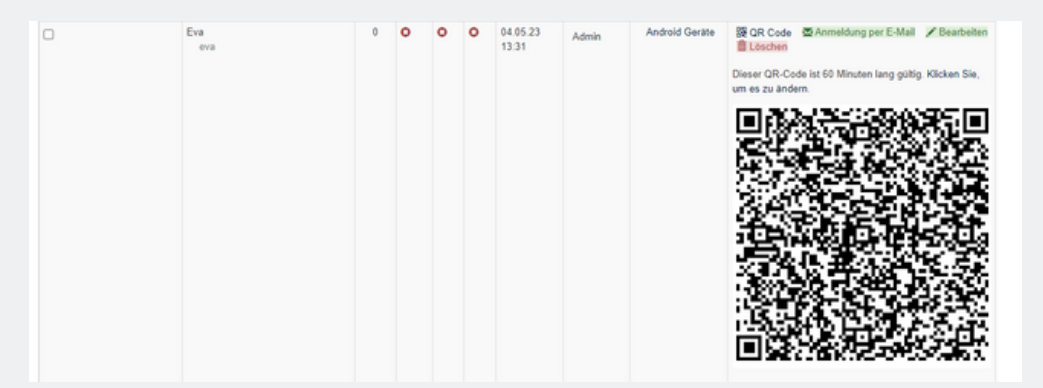

Scroll to the user you want to register. Click on "QR code" and scan the QR code that is now generated by tapping on the small QR code field in the MobiVisor app.

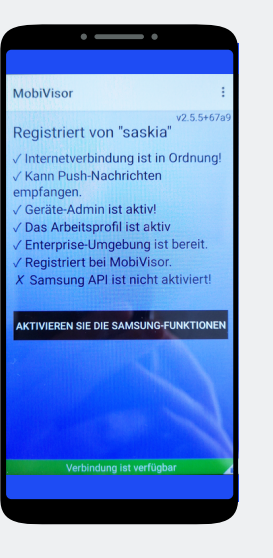

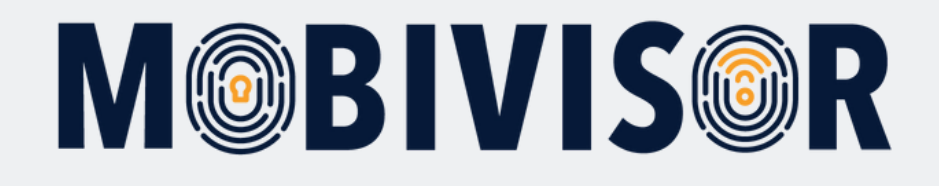

## **Any questions?**

**Or do you need any help?** No problem, our team will be happy to help you.

**Give us a call on:** Tel: +49 (0)341 991601 42

**Or write an e-mail to:** mds@iotiq.de